# **SIRS Renaissance® Quick Start Guide**

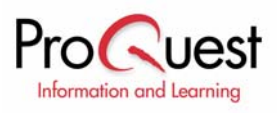

### **About SIRS Renaissance®**

SIRS Renaissance 'Current Perspectives on the Arts & Humanities' is a reference database providing current, dynamic information on Architecture & Design, Culture, Literature, Multimedia, Music, Performing Arts, Philosophy & Religion, and Visual Arts. Full-text articles are selected from over 1,200 domestic and international publications, and are indexed according to Library of Congress-derived subject headings. Many articles are accompanied by full-color graphics, including art reproductions, photographs, and illustrations.

## **Part 1: Navigating the Interface**

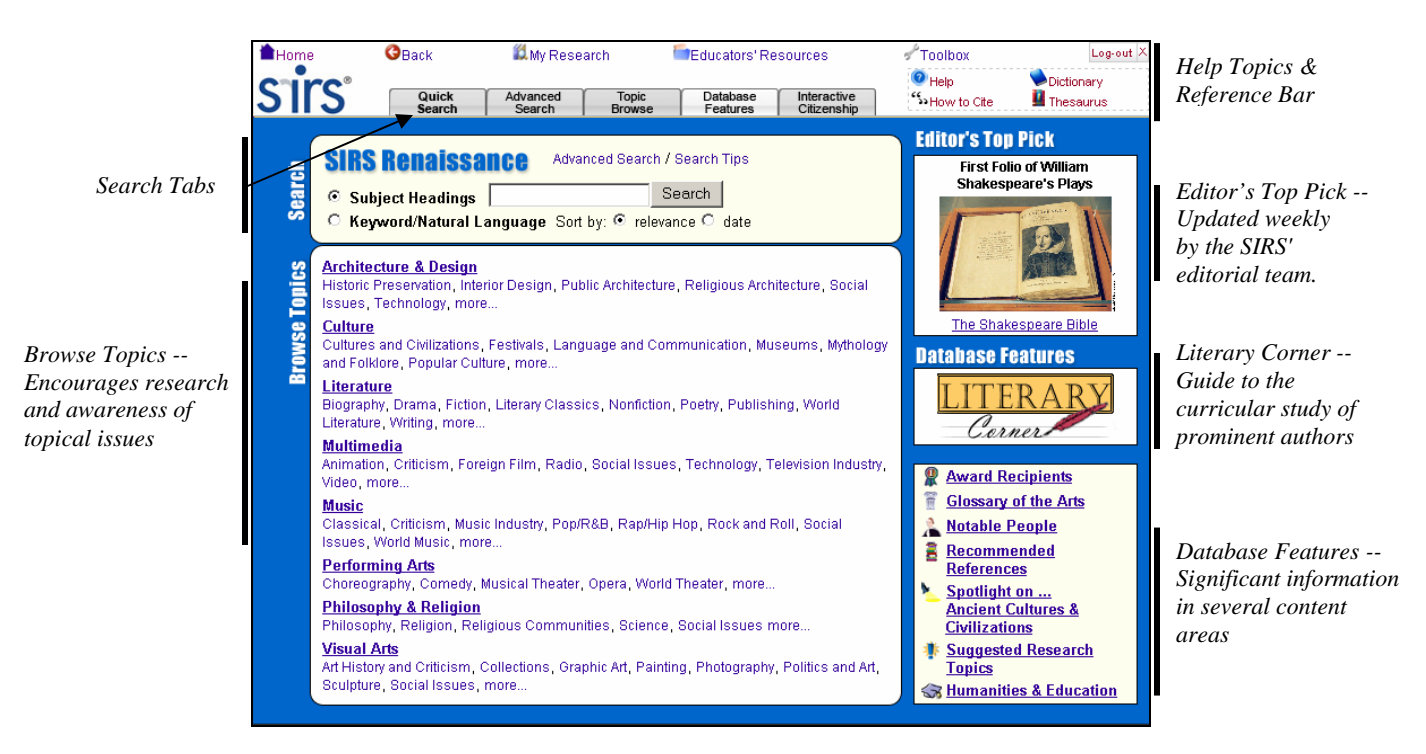

**Search Tabs** allow access to the three search methods including Quick Search, Advanced Search, and Topic Browse, a listing of Database Features, and the SIRS Interactive Citizenship series (if licensed).

**Help Topics** are grouped to be easily accessible from anywhere in the database.

- Help launches context-sensitive help.
- − How to Cite details how to cite articles and Internet sites retrieved from SIRS Knowledge Source.
- Dictionary & Thesaurus assists users in defining words, checking spelling, choosing the perfect word and more.

The top **Reference Bar** provides links to functional and reference aids.

- − Home returns to the portal page.
- − Back returns to the previously viewed page.
- − My Research includes:
	- o Tagged List displays articles added to the list by selecting the tag icon.
	- o Search History contains a list of all searches performed during a session and provides links to return to the search results.
	- o Session Save provides the ability to save your search history and tagged list by keying in a user name and password.
- − Educators' Resources, formerly known as Librarian's Corner, compiles a collection of materials designed to help librarians and library patrons.
- − Toolbox provides a single point of access to all reference materials.
- − Log-out ends the user session, clearing the search history and tagged list for the next user.

#### **Editor's Top Pick**

Articles and images are selected each week by the SIRS editorial team for their exceptional interest and research value. Select the article title to view the article or select the graphic thumbnail to view the full-sized graphic.

#### **Literary Corner**

Literary Corner is a guide to the curricular study of prominent authors in major literary periods and regions. The feature includes author profiles organized using the structure adopted by the Norton Anthologies: American Literature, English Literature, World Literature, and Contemporary Literature. Users can also search authors by an alphabetical listing. Also included are the familiar New Lifetime Reading Plan, a link to the Literary Criticism topic branch, a glossary of critical terms, and the popular online e-Books feature.

#### **Database Features**

Award Recipients - Lists major award winners in all eight major arts and humanities categories.

Glossary of the Arts - Includes key reference terms pertinent to the database (i.e. terra cotta, film noir, Roman architecture). Glossary entries are placed in historic, thematic, and aesthetic contexts.

Notable People - Features full-text articles and profiles that highlight prominent people in each category.

ē

 $\sqrt{2}$ 

g

Ħ

Recommended References - Suggests further readings in all eight categories.

Spotlight of the Month – Presents a sampling of articles selected from the SIRS Renaissance database to encourage research and awareness of a monthly topic, chosen for its timeliness and high interest.

Suggested Research Topics – Provides a list of pathfinders linked to recently added content and hot topics, in order to assist research and further exploration into the topics covered by SIRS Renaissance.

### **Part 2: Search Methods**

**Subject Headings Search:** Subject Headings Search is useful when you have a specific research topic in mind -- the subject index quickly locates articles related to that topic.

**Keyword Search:** Keyword Search is useful when you want to locate articles based on your own combination of keywords and phrases.

**Topic Browse:** Topic Browse allows you to locate results by exploring topics and subtopics in a multilevel tree format.

### **Part 3: Analyzing Your Results**

The result's bar shows the number of articles retrieved for each type of source. Selecting the corresponding Newspapers, Magazines, References or Graphics tabs may further narrow search results.

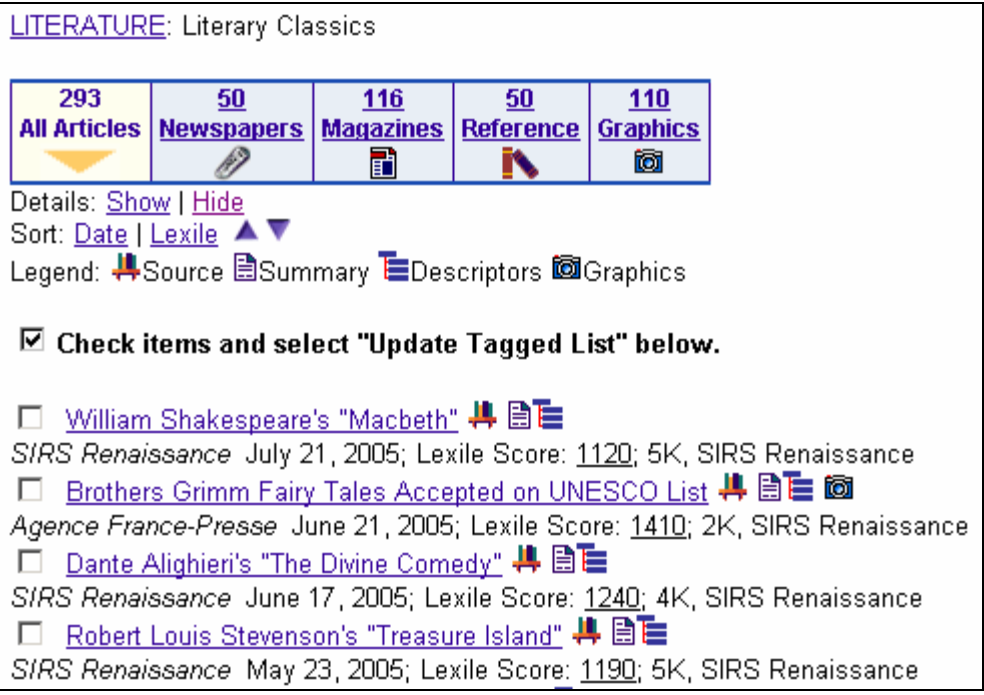

### **Part 4: Working Within the Full-Text Document**

A full-text article is accessed by clicking the **article title.** The article display page lists the source, date, page number(s), article title and authors. In addition, any search term(s) used to locate the article are bolded within the text. The  $\frac{1st\,Keyword}{}$  link scrolls the page to the first occurrence of a keyword. The arrow  $\rightarrow$  indicators scroll the page to either the previous or next keyword instances. In addition, the following features are available:

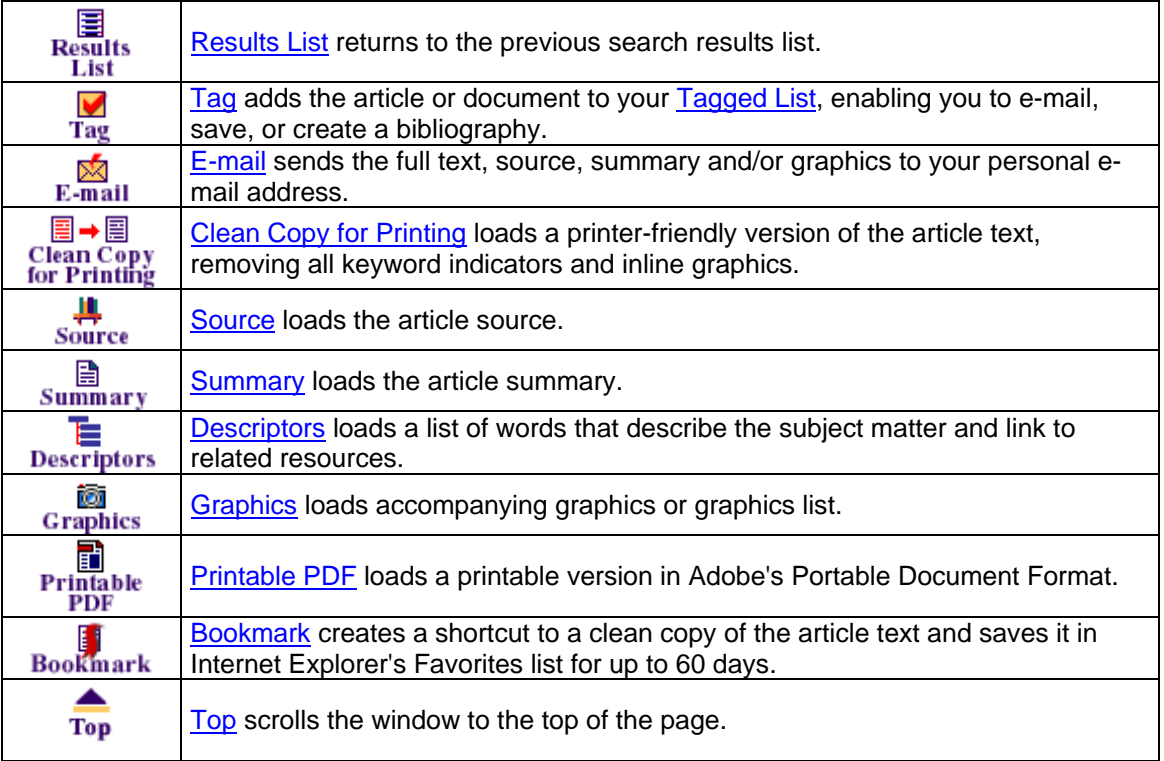